## **การติดตั้ง VPN ด้วย SoftEther VPN Client บน Windows**

้วิธีการเชื่อมต่อ VPN กับเครือข่ายมหาวิทยาลัยบรพาโดยใช้ SoftEther VPN Client บน Windows สามารถใชไ้ดก้ ับ **Windows 7/8/10** และ **Windows 11** บน CPU แบบ Intel (x86 and x64) AMD64

VPN Server ของมหาวิทยาลัยประกอบไปด ้วย VPN Server ดังนี้

ส าหรับนสิ ติ student-vpn.buu.ac.th

ี่ สำหรับอาจารย์หรือบคลากรอื่น ๆใช้  $\qquad \qquad$  staff-vpn.buu.ac.th

## **1. การก าหนดค่าเริ่มต้น (เพียงครั้งเดียวครั้งแรก)**

1.1 ทำการ Download file จากส่วนบริการ VPN ที่ https://ict.buu.ac.th

หรือไปที่เว็บไซต์ www.softether.org เลอื กสว่ น Download เลือก Download SoftEther VPN

https://github.com/SoftEtherVPN/[SoftEtherVPN\\_Stable](https://github.com/SoftEtherVPN/SoftEtherVPN_Stable/releases/download/v4.38-9760-rtm/softether-vpnclient-v4.38-9760-rtm-2021.08.17-windows-x86_x64-intel.exe)/releases/download/v4.38-9760 rtm/softether-vpnclient-v4.38-9760-rtm[-2021.08.17-](https://github.com/SoftEtherVPN/SoftEtherVPN_Stable/releases/download/v4.38-9760-rtm/softether-vpnclient-v4.38-9760-rtm-2021.08.17-windows-x86_x64-intel.exe)windows-x86\_x64-intel.exe

## เริ่มติดตั้งโปรแกรม

1.2 ดับเบิ้ลคลิก file ที่ download มา เลือก "Next"

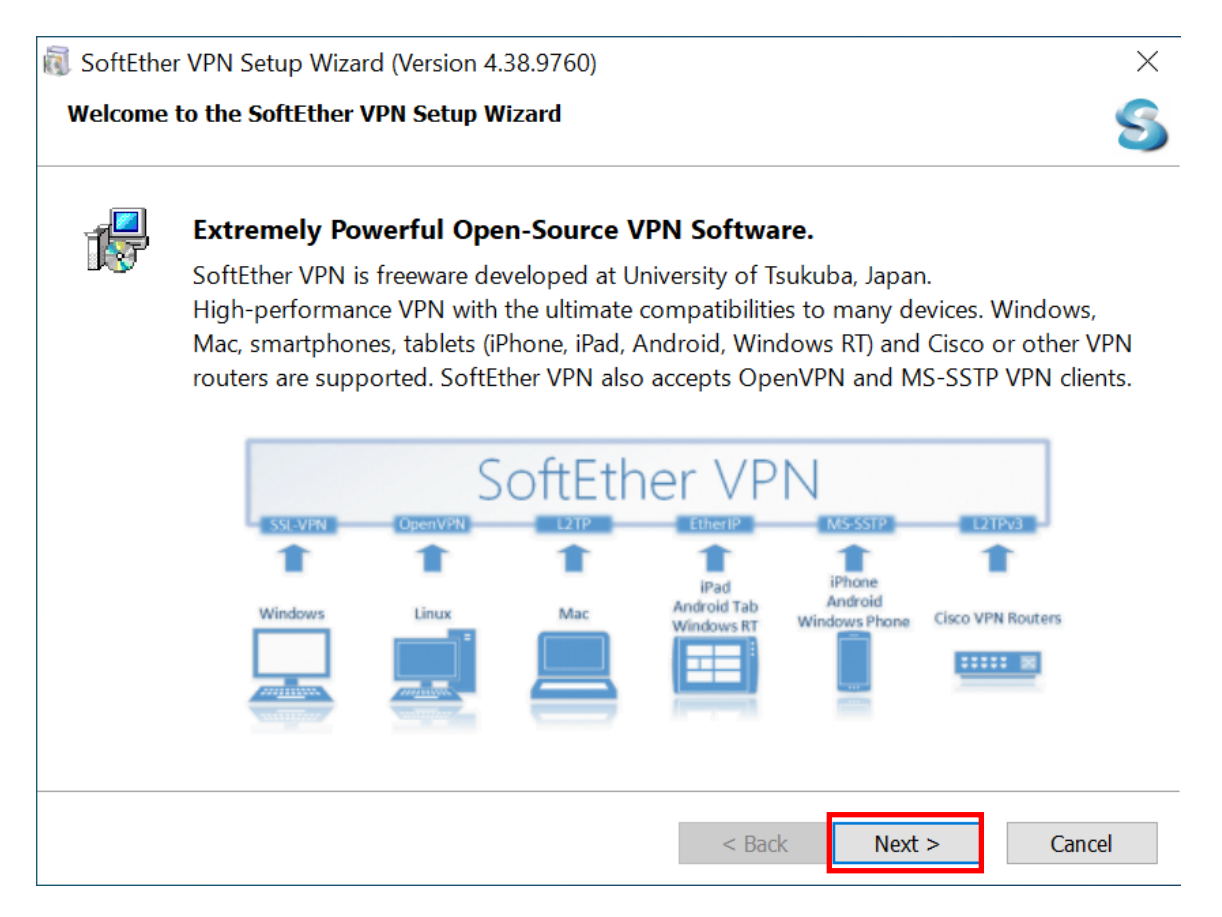

#### 1.3 เลือก "SoftEther VPN Client" แล ้วคลิก "Next"

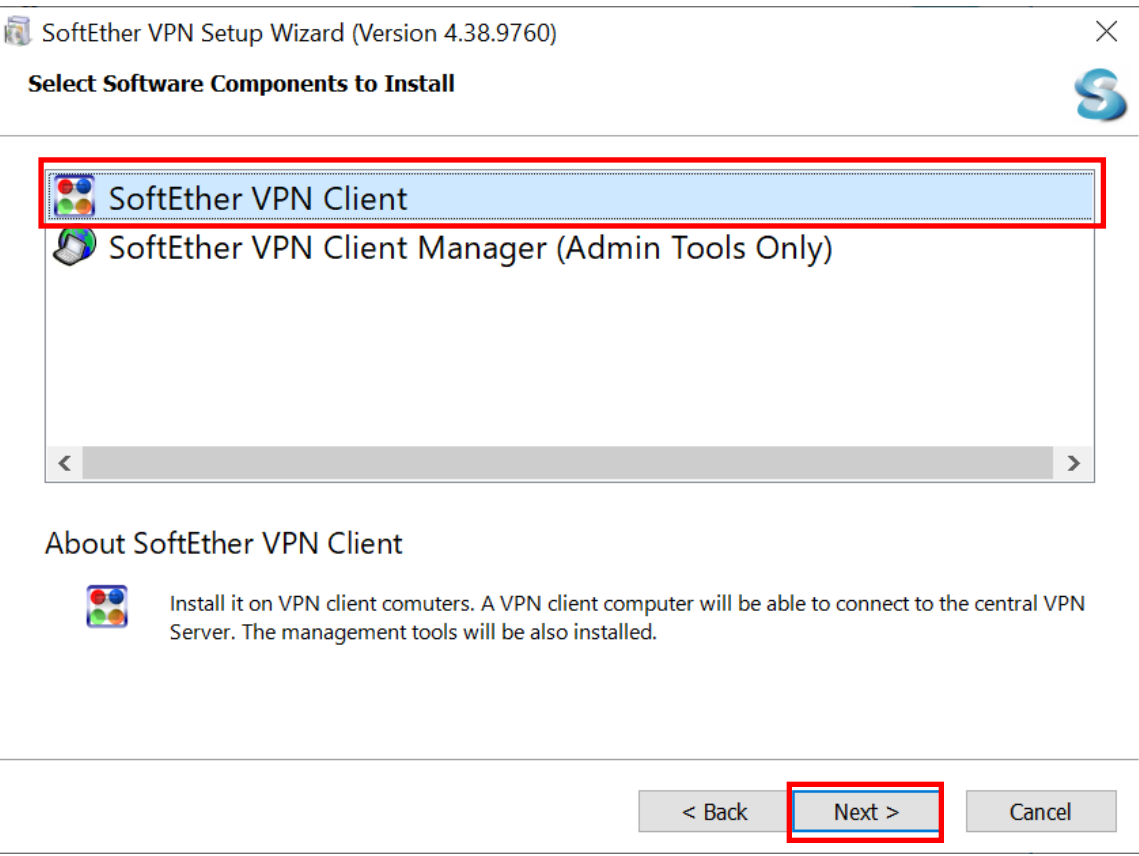

1.4 ทำการคลิกที่กล่องหน้าข้อความ "I agree to the end user License Agreement" แล้วคลิก "Next"

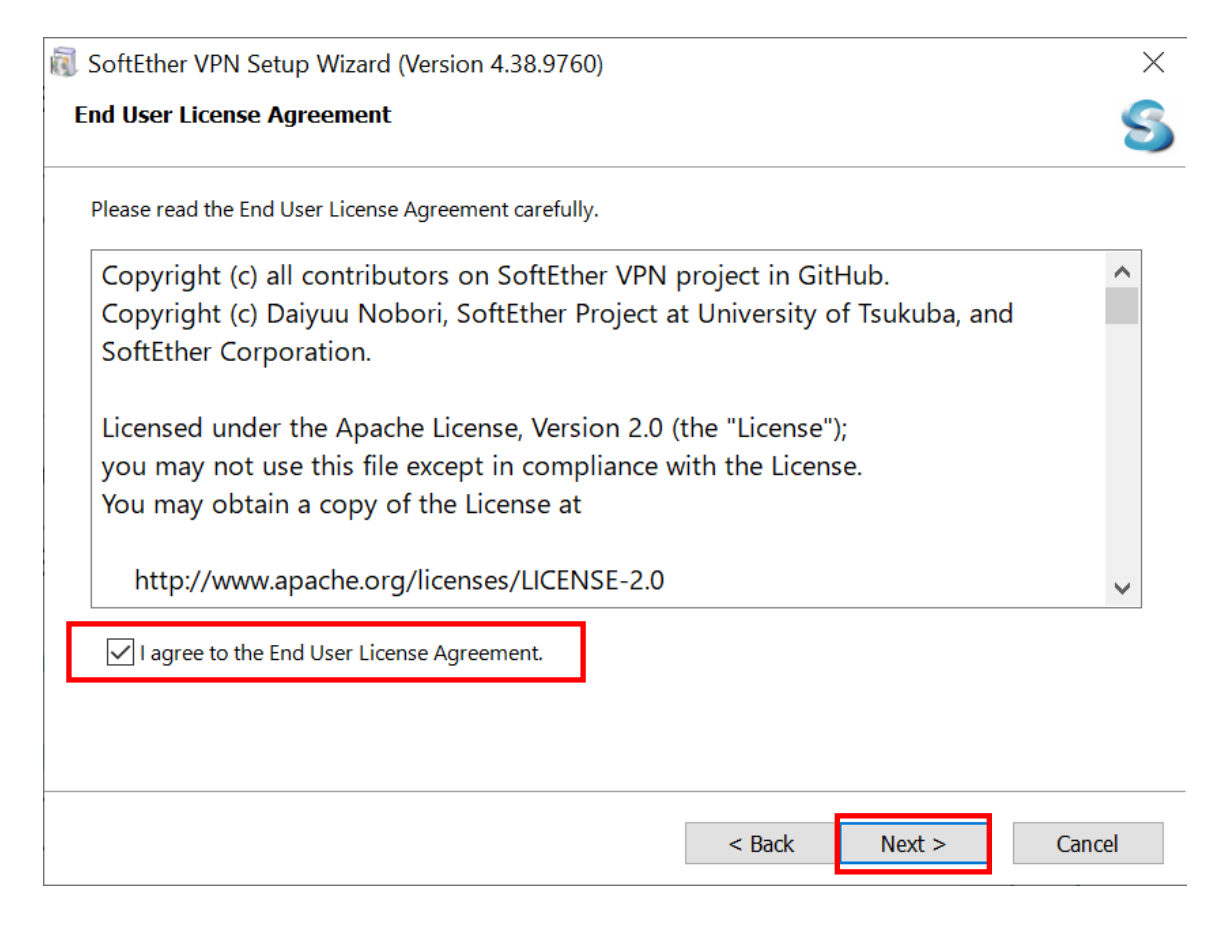

#### .5 แล ้วคลิก "Next" ต่อ

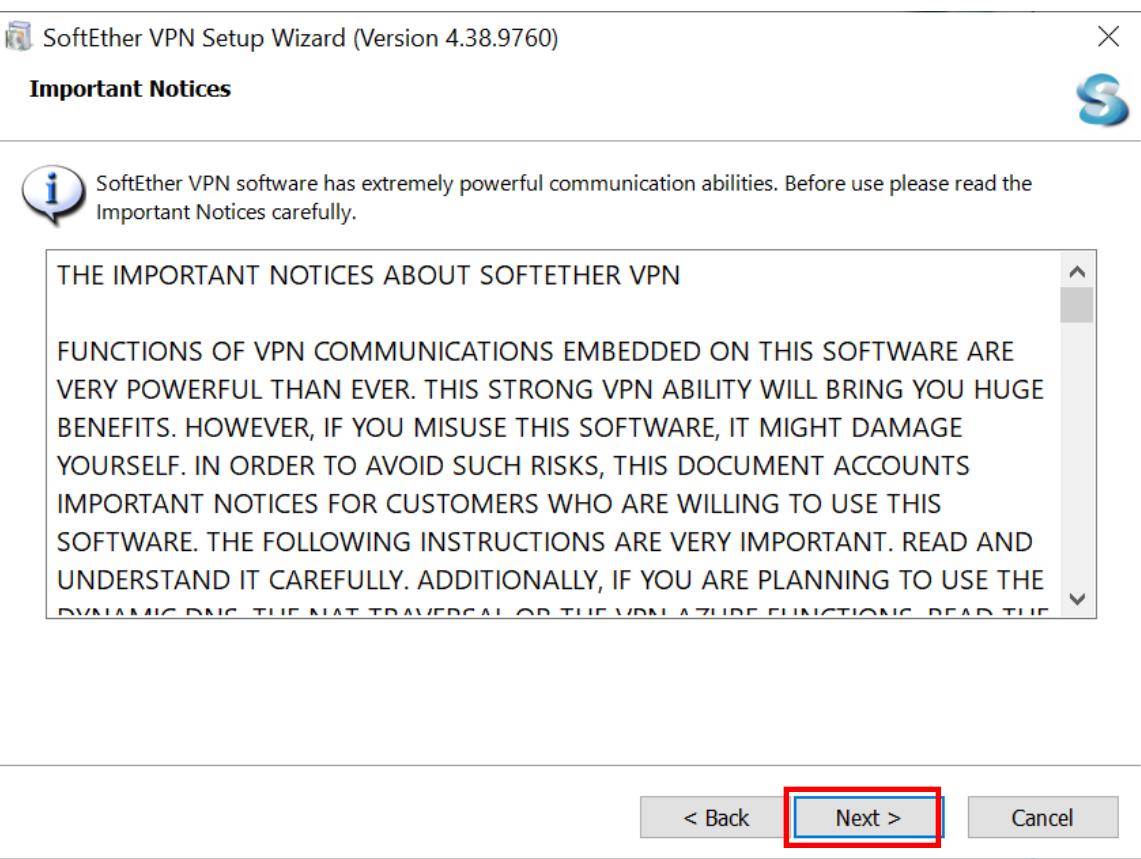

#### .6 แล ้วคลิก "Next" ต่อ

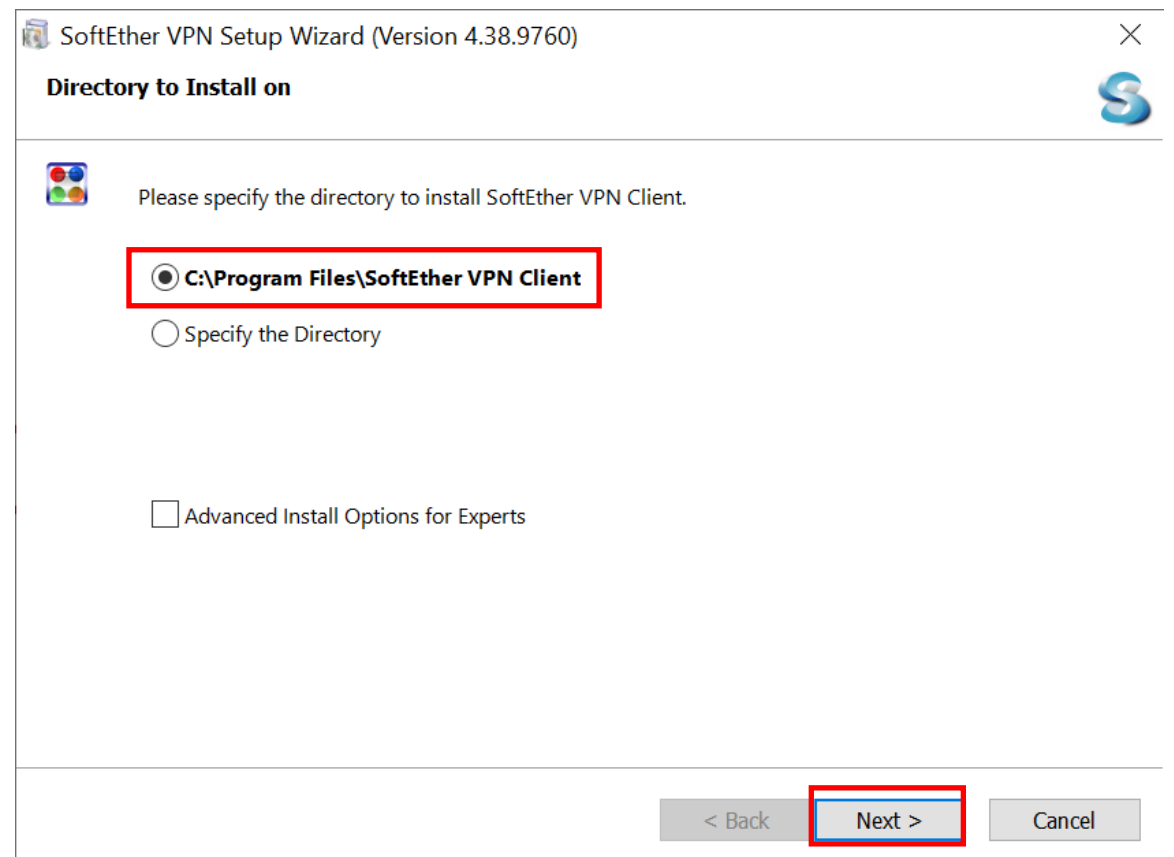

#### 1.7 แล้วคลิก "Next" ต่อ

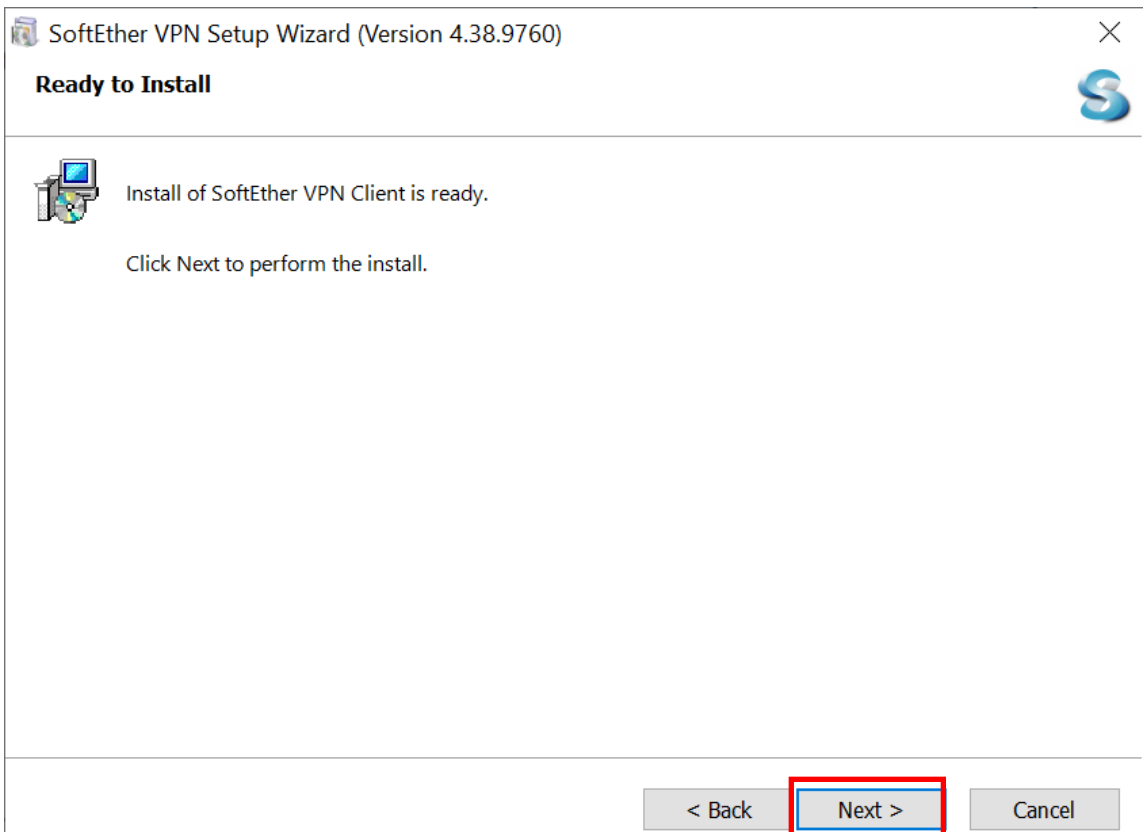

## 1.8 ขึ้นหน้าจอกำลังติดตั้ง

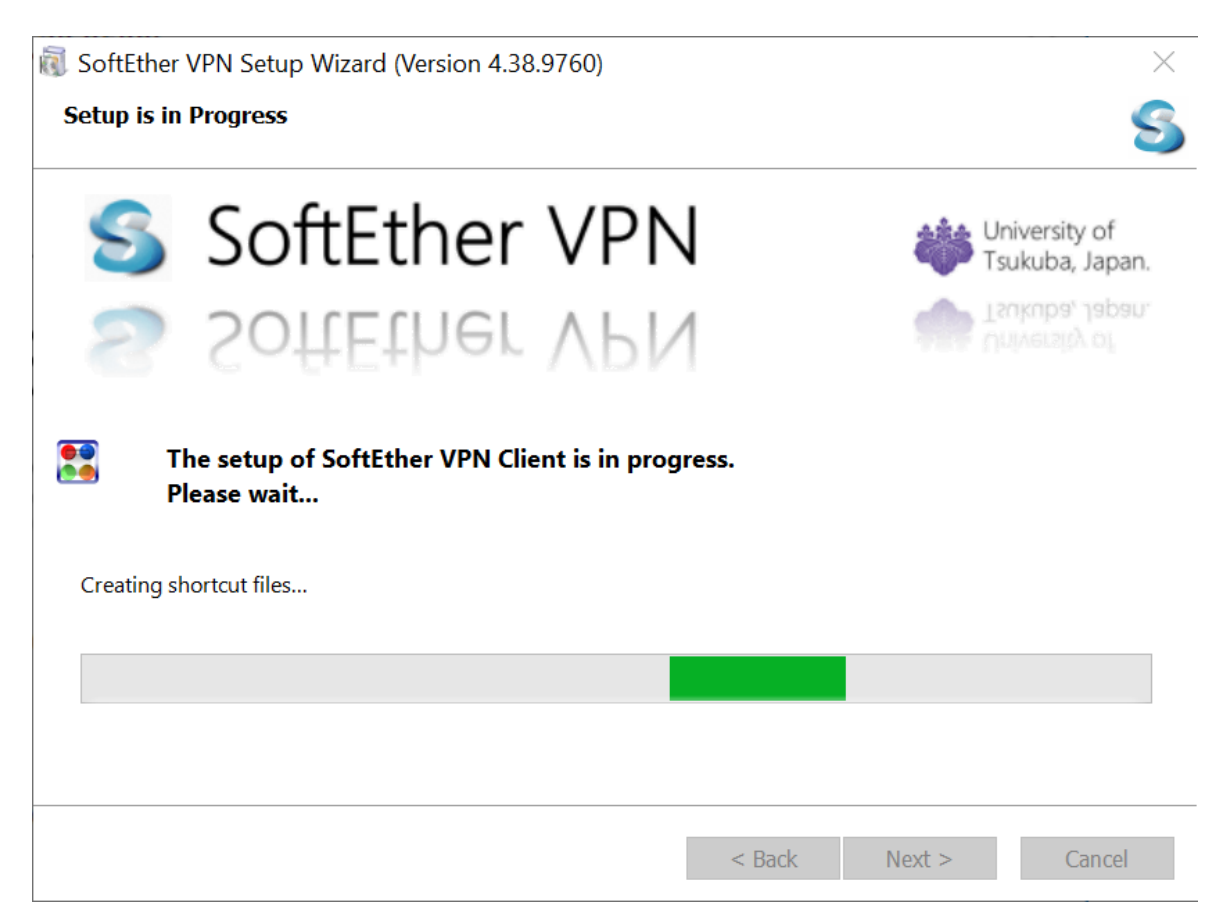

### .9 คลิก "Finish"

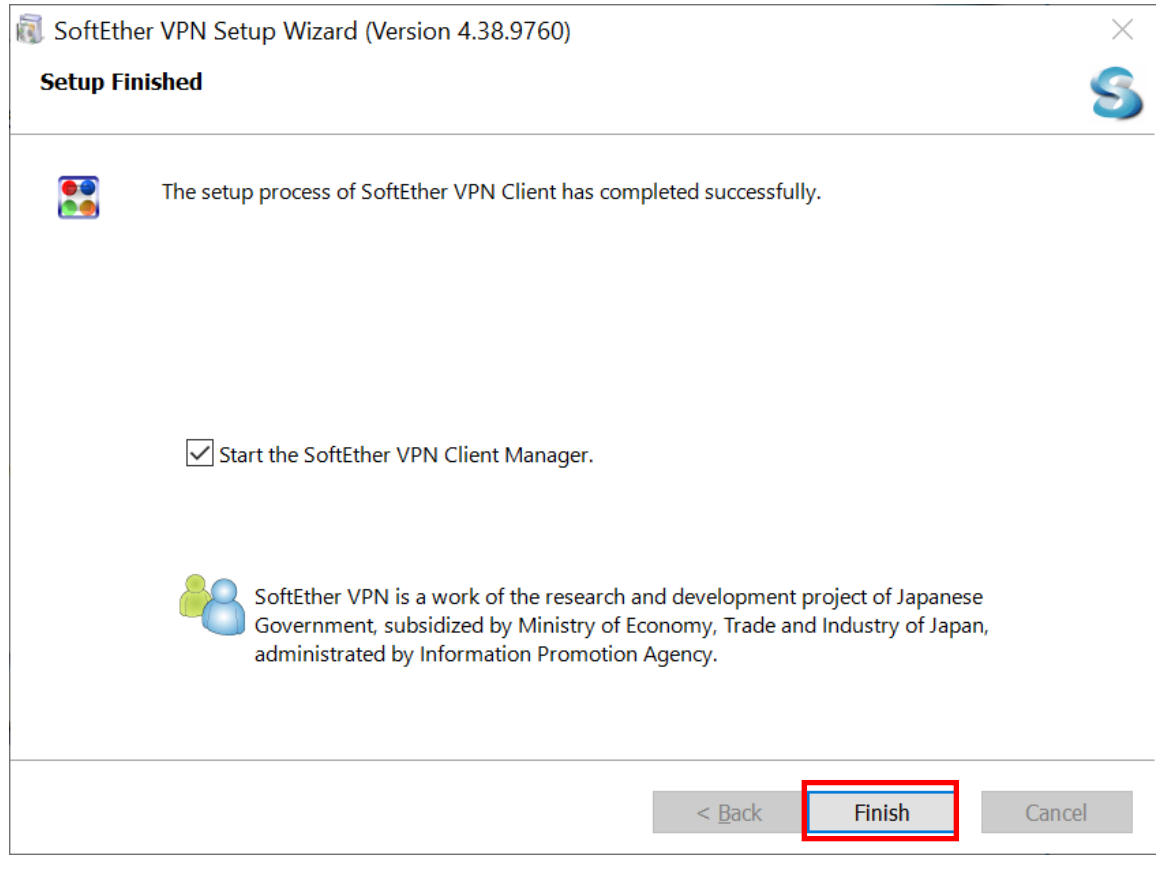

# **. การเชอื่ มตอ่ VPN Server**

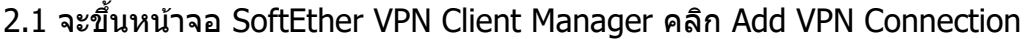

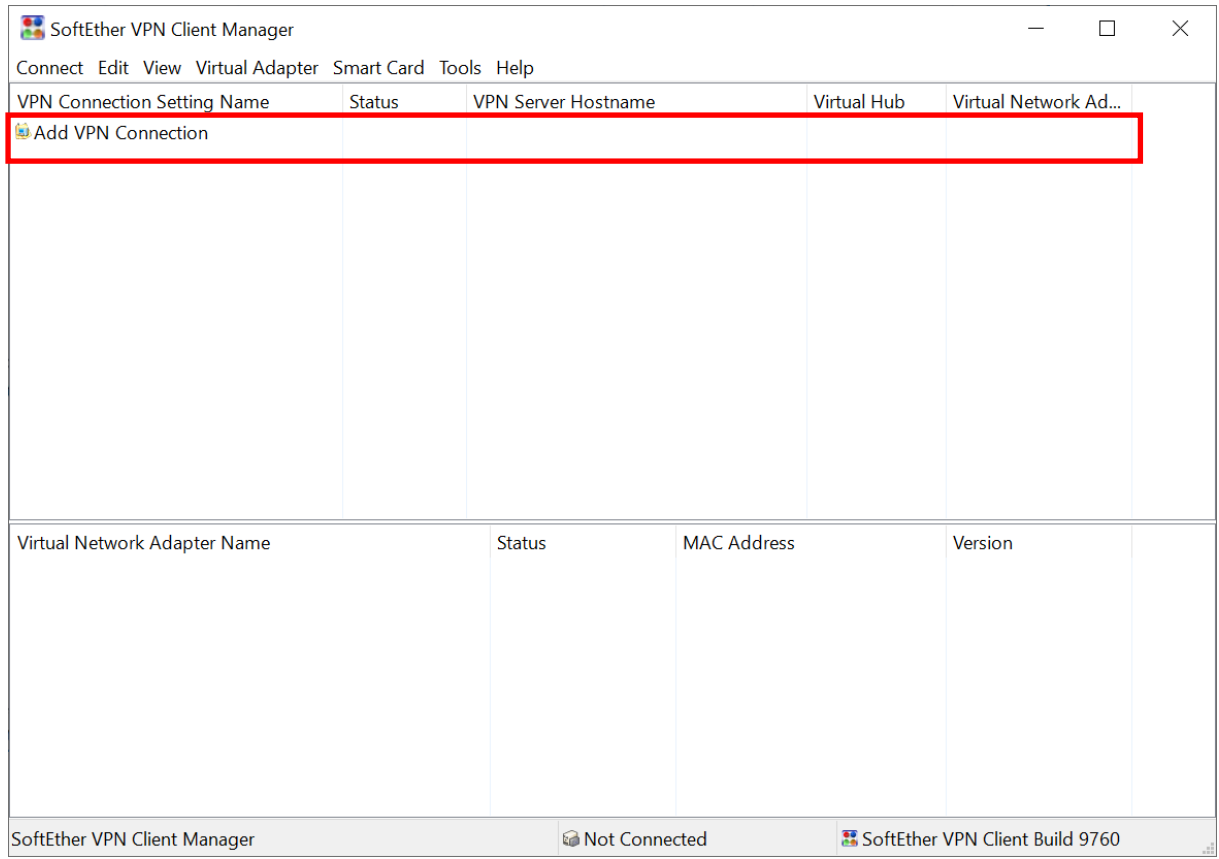

#### .2 คลิก "Yes"

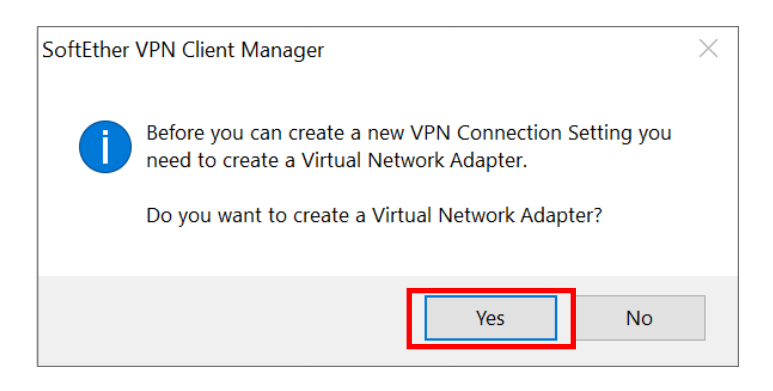

2.3 สำหรับ Virtual Network Adapter Name: ใส่ชื่อ "VPN″ ซึงเป็นค่าตั้งต้นแล้วคลิก "OK″

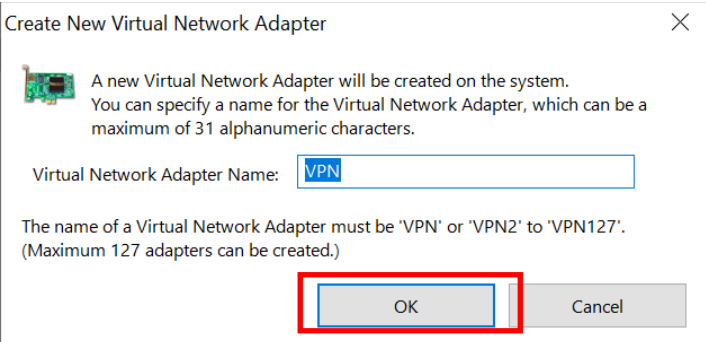

### 2.4 จากนั้น Virtual Network Adapter – VPN จะปรากฏ จากนั้นคลิก Add VPN Connection อีกครั้ง

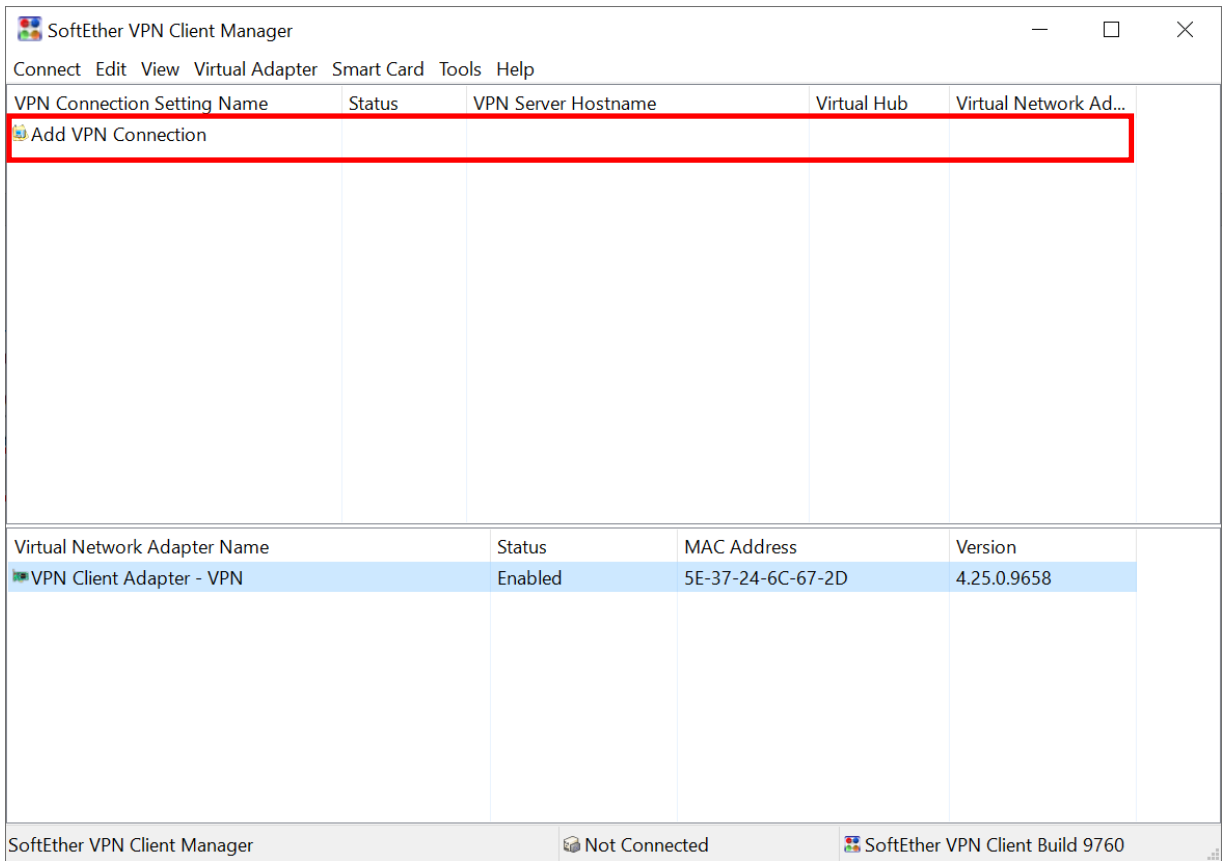

2.5 ในหน้าต่าง "New VPN Connection Setting Properties"

#### ตั้งค่าดังนี้

Setting Name: BUU-VPN หรือ ตั้งค่าตามต้องการ ในที่นี่ตั้งค่าเป็น

Host Name : student-vpn.buu.ac.th สำหรับนิสิต

 $:$  staff-vpn.buu.ac.th สำหรับอาจารย์และบุคลากร

Port Number : 443

Virtual Hub Name : เลือก VPN

Auth Type : เลือก Radius or NT Domain Authentication.

Username : ใส่ username

Password : ใส่ password

คลิก "OK"

### ภาพแสดงหน้าจอสำหรับนิส**ิ**ต

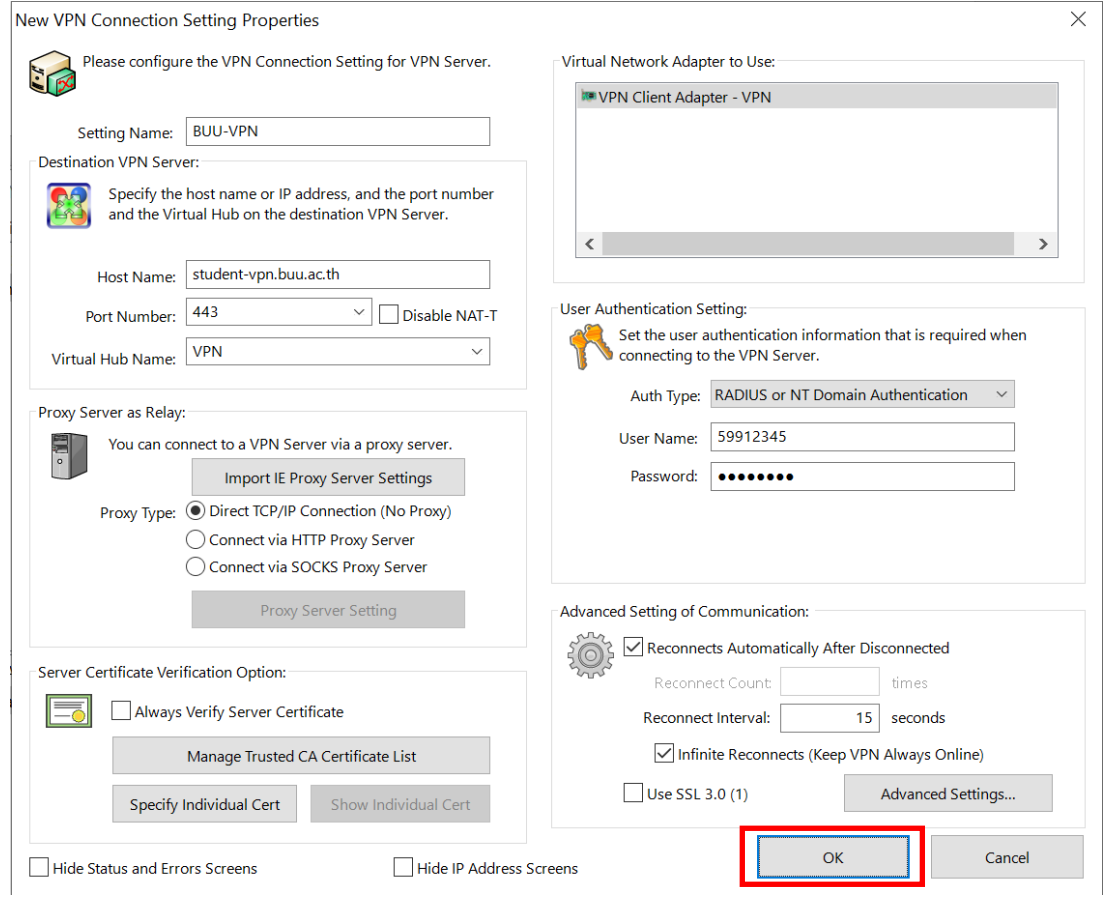

### ภาพแสดงหน้าจอสำหรับอาจารย์และบุคลากร

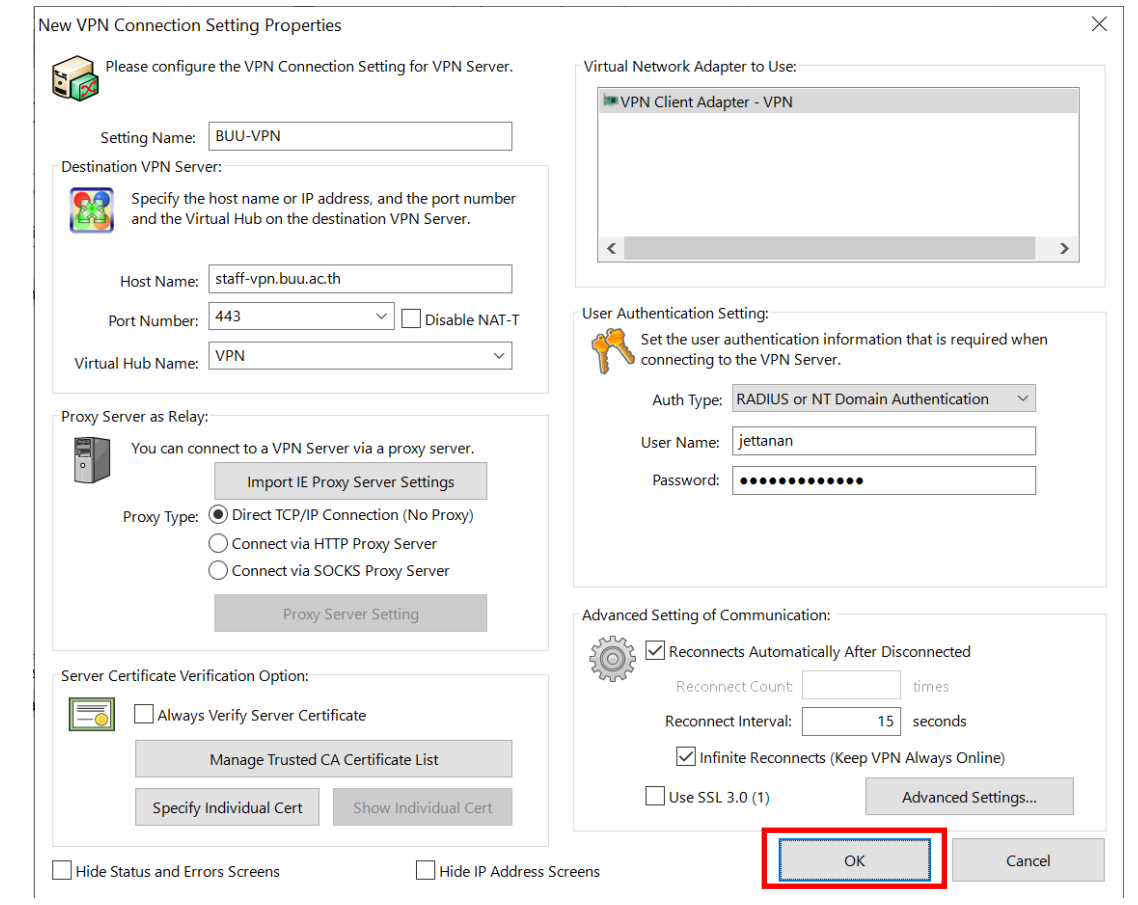

## 2.6 ทำการเชื่อมต่อ VPN โดยคลิกขวาเลือก Connect

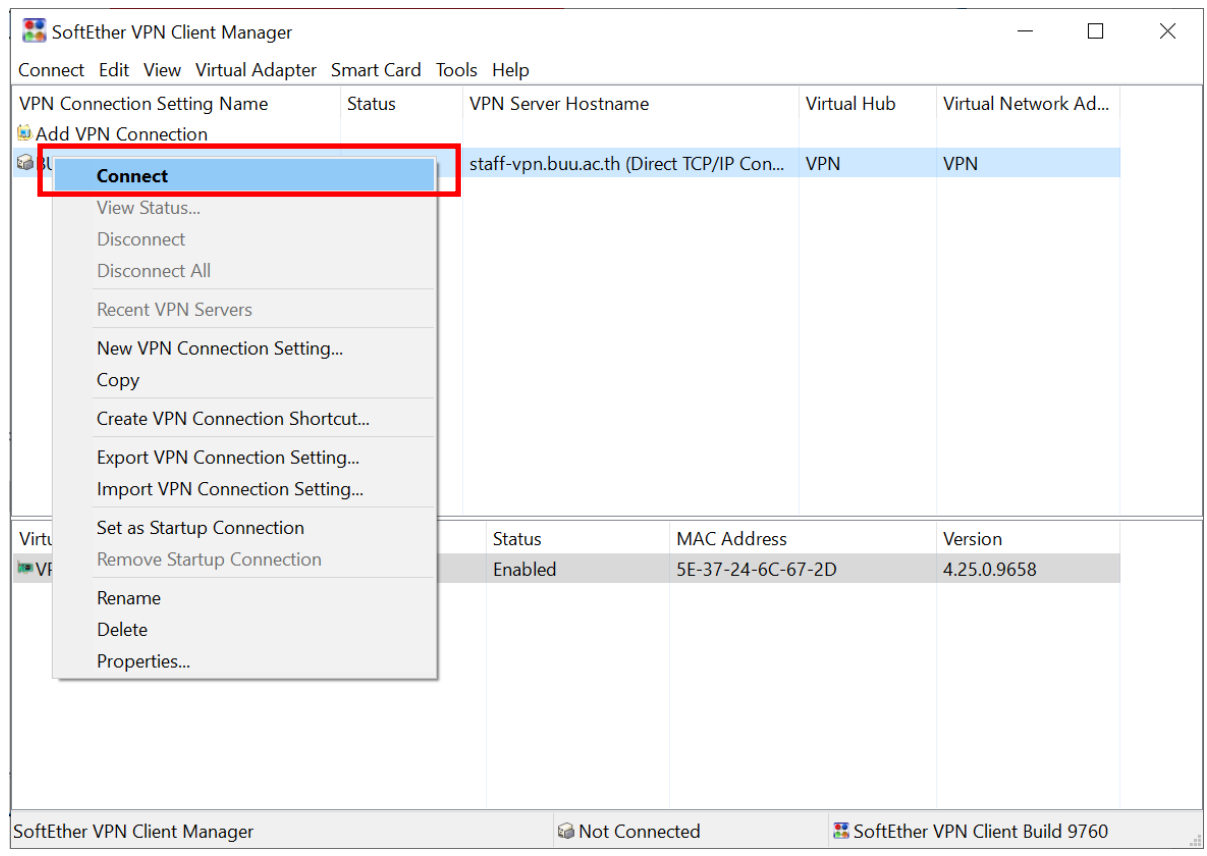

# 2.7 เมื่อเชื่อมต่อได้จะแสดง Status ว่า Connected

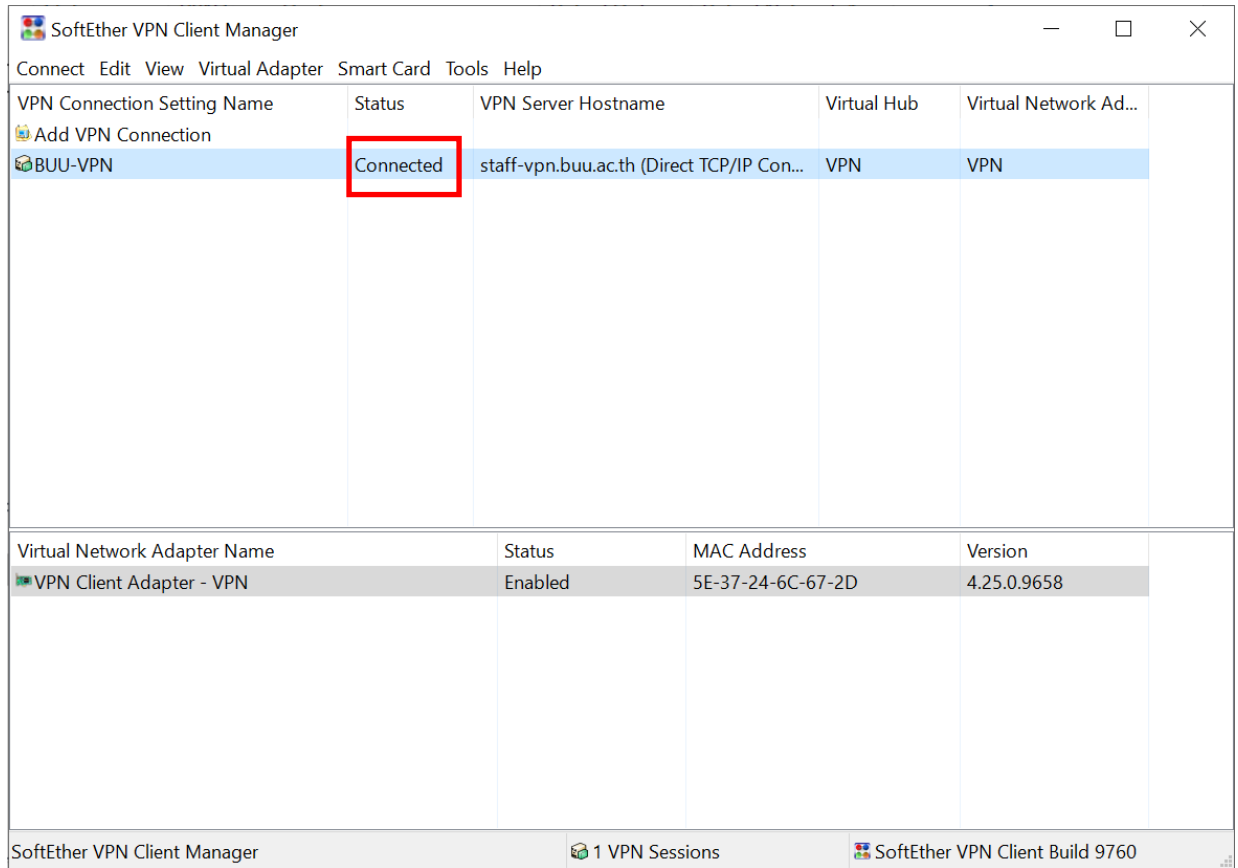

## **3. เรมิ่ การใชง้าน VPN communication**

3.1 ในขณะที่มีการเชื่อมต่อ VPN การสื่อสารทั้งหมดจะเชื่อมต่อผ่านทาง VPN Server ผู้ใช้สามารถเข้าถึงไป ยัง Server ภายในของสว่ นงานเป็นการเฉพาะได ้หรือทดสอบเรียกเว็บไซต์ภายในมหาวิทยาลัย

### 3.2 เมื่อใช้งานระบบผ่าน VPN เรียบร้อยแล้วให้ทำการ disconnect

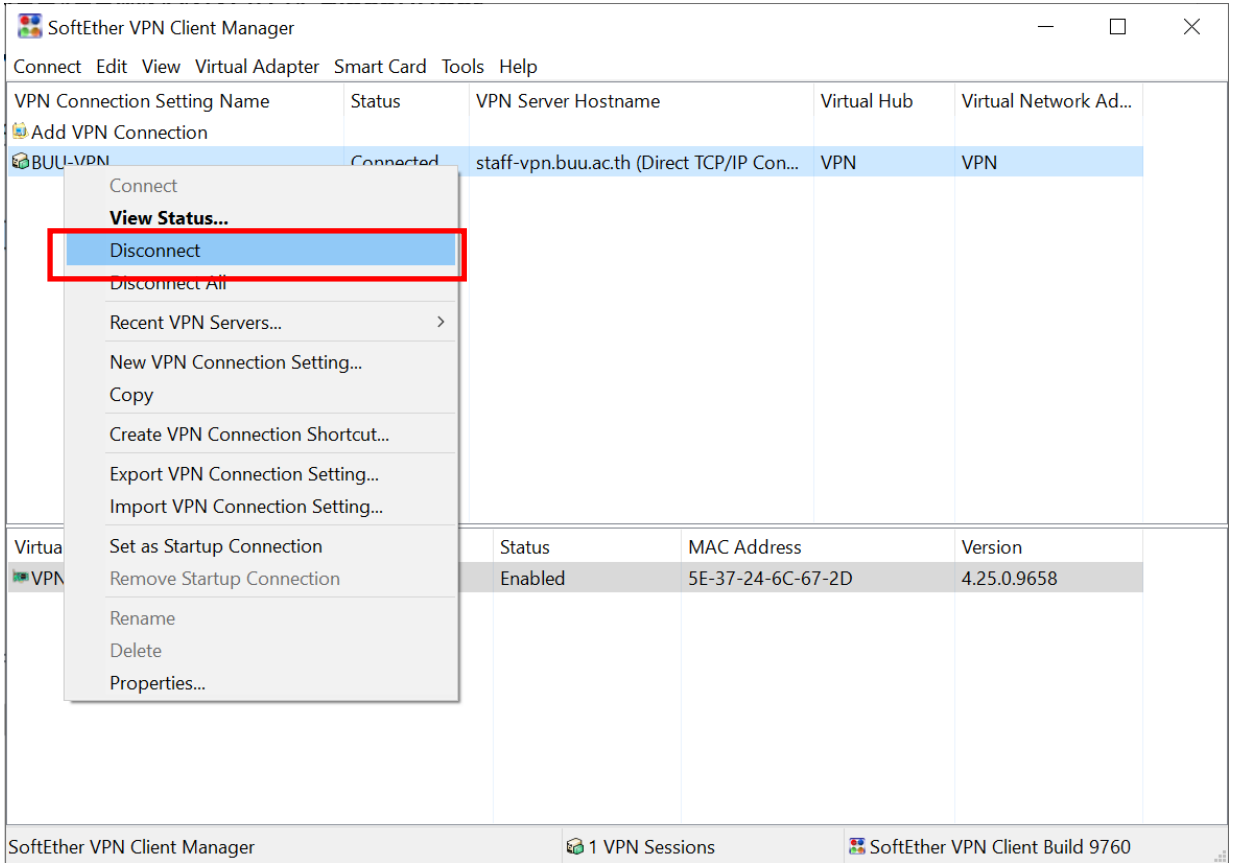